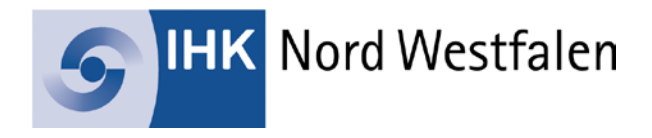

# **Merkblatt zur IHK-Prüfungsanmeldung**

## **Wie registriere ich mich im Online-Portal der IHK?**

Wenn Sie noch keinen Zugang zum Online-Portal der IHK haben, können Sie sich online unter [www.bildung-ihk-nordwestfalen.de/tibrosPP/PP\\_teilnehmer.jsp](http://www.bildung-ihk-nordwestfalen.de/tibrosPP/PP_teilnehmer.jsp) registrieren.

Nach erfolgter [Registrierung](https://www.weiterbildung-ihk-nordwestfalen.de/tibrosOA/registr1.jsp) erhalten Sie eine Verifizierungsmail mit einem Link, mit dem die Registrierung Ihres Accounts innerhalb von 24 Stunden erfolgreich abgeschlossen werden kann.

# **Wie melde ich mich im Online-Portal der IHK an?**

Wenn Sie sich bereits registriert haben, können Sie sich anmelden, indem Sie Ihren Benutzernamen oder Ihre E-Mail-Adresse und Passwort eingeben und dann die Schaltfläche "Login" anklicken.

## **Wichtig:**

Zugangsdaten von Bildungsträgern oder anderen Portalen können nicht genutzt werden.

## **Passwort vergessen? Was nun?**

Haben Sie Ihr Passwort vergessen, kann über den Menüpunkt ["Passwort vergessen"](https://www.bildung-ihk-nordwestfalen.de/tibrosOA/vergessen.jsp?rolle=pptln) ein neues Passwort angefordert werden. Nach Eingabe Ihrer E-Mail-Adresse oder Ihres Benutzernamens erhalten Sie eine E-Mail an Ihre im IHK-Portal hinterlegte E-Mail-Adresse.

Über den Link, der in dieser Mail enthalten ist, können Sie Ihr Passwort ändern. Nach erfolgreicher Anmeldung besteht die Möglichkeit, über den Menüpunkt "Zugangsdaten" das automatisch generierte Passwort wieder durch ein individuelles zu ersetzen.

#### **Wie melde ich mich zur Prüfung an?**

Über den Menüpunkt "Anmeldung zu einer Prüfung" kann der Abschluss ausgewählt und mit "weiter" bestätigt werden. Im Kopfbereich wird ein grüner Fortschrittsbalken angezeigt, wie weit die Bearbeitung fortgeschritten ist. Die Prüfungsanmeldung beginnt mit der Überprüfung Ihrer persönlichen Daten. Die Datenfelder werden dabei mit den bereits vorhandenen Informationen vorbelegt, können jedoch noch ergänzt oder korrigiert werden.

Auf der folgenden Seite muss die Prüfungsart bzw. der Prüfungsteil zum gewünschten Abschluss ausgewählt werden. Wird nach der Auswahl der Prüfungsart "weiter" angeklickt, so wird eine weitere Auswahl angezeigt: Im Feld Prüfungstermin werden alle online verfügbaren Prüfungstermine angezeigt, die es zu diesem Abschluss und dieser Prüfungsart gibt. Nach der Auswahl des Termins wird die Prüfungsanmeldung mit "weiter" fortgesetzt.

Auf der folgenden Seite kann der Rechnungsempfänger ausgewählt werden. Vorbelegt ist, dass die Prüfungsgebühr an Ihre private Anschrift gehen soll. Trifft dies zu, so kann die Prüfungsanmeldung mit "weiter" gespeichert werden. Anderenfalls kann im Feld "Rechnung an" ausgewählt werden, dass die Rechnung (Gebührenbescheid) an eine von der Privatanschrift abweichende Anschrift (z. B. Arbeitgeber | Bildungsträger) gehen soll.

Nach der Auswahl des Rechnungsempfängers haben Sie die Möglichkeit, um ggf. benötigte Dokumente (z. B. Prüfungszeugnis) hochzuladen. Dokumente, die hochgeladen werden müssen, werden dabei mit einem Stern gekennzeichnet, Dateien ohne Stern können optional hochgeladen werden. Es können nur PDF-Dateien hochgeladen werden, andere Formate werden nicht akzeptiert.

Zum Abschluss Ihrer Anmeldung werden alle von Ihnen gemachten Angaben noch einmal angezeigt. Bitte überprüfen Sie diese, denn diese Daten werden in Ihr Zeugnis übernommen. Über "kostenpflichtig anmelden" schließen Sie die Anmeldung ab.

An Ihre E-Mail-Adresse wird eine vorläufige Anmeldebestätigung verschickt. Nach erfolgter Prüfung und Übernahme der Anmeldung durch die IHK erhalten Sie per E-Mail die endgültige Anmeldebestätigung.

#### **Kann ich meine Prüfungstermine im Online-Portal sehen?**

Unter dem Menüpunkt "Prüfungstermine" können Sie die Prüfungstermine für die schriftliche und mündliche Prüfung einsehen, sobald diese durch die IHK terminiert und geplant worden sind.

## **Wie melde ich mich von der Prüfung ab?**

Nach erfolgter Anmeldung zur Prüfung können Sie sich über den Menüpunkt "Prüfungen" online von der Prüfung abmelden. Bitte beachten Sie, dass bei Rücktritt von der Prüfung Stornogebühren erhoben werden.

Hinweise zu den Stornogebühren bzw. Rücktrittsbedingungen von der Prüfung nach erfolgter Anmeldung erhalten Sie unter [www.ihk-nordwestfalen.de/fortbildung.](http://www.ihk-nordwestfalen.de/fortbildung)

#### **Hinweis zur Korrespondenz**

Die Korrespondenz erfolgt überwiegend per E-Mail. Bitte rufen Sie daher regelmäßig Ihre E-Mails ab und stellen Sie sicher, dass die von Ihnen angegebene E-Mailadresse verfügbar ist. Da wir Ihnen Informationen zur Prüfung per E-Mail zukommen lassen, sorgen Sie bitte dafür, dass diese Mitteilungen nicht durch SPAM-Filter blockiert werden.

Weitere Informationen unter. [www.ihk-nordwestfalen.de/fortbildung.](http://www.ihk-nordwestfalen.de/fortbildung)